## **For this example: using GURPDED**

- 1. In AppNav, search for "GURPDED"
- 2. Select the Process you want to use and the Parameter Set (if any) and then click "Go"

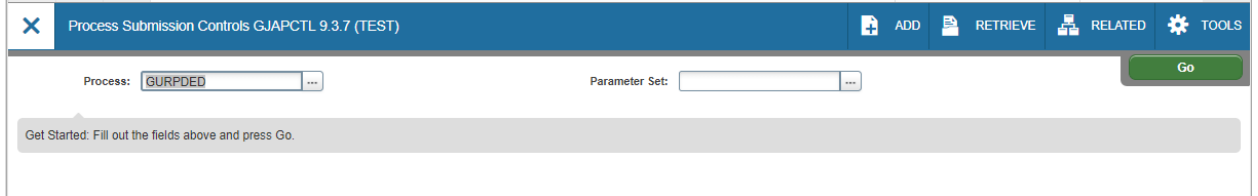

3. Fill out the Printer Control block and the Parameter Values blocked based on how you want the job run and then go into the Submission block. You can click "Save Parameter Set as" and enter a Name for it if you will be using this frequently. Click "SAVE" in the lower right corner or press F8.

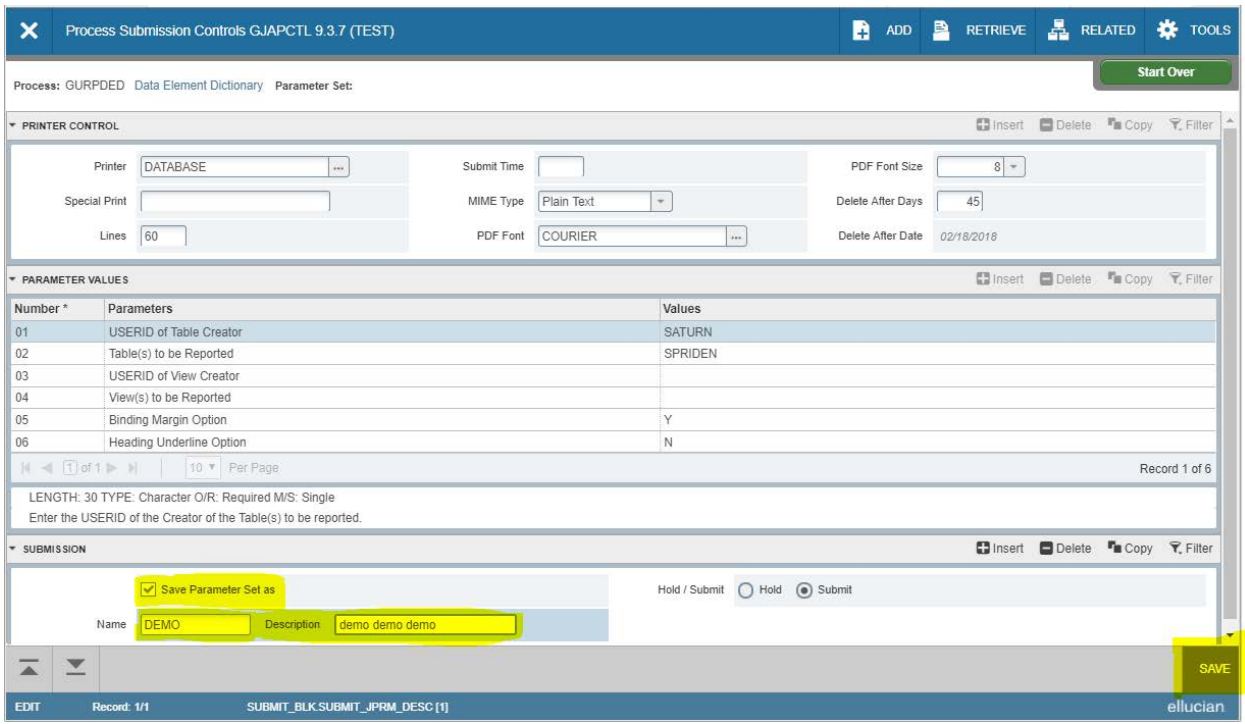

## **Running Job Submission**

4. Once finished, you should get a popup notification. To view the files, click "RELATED" and then "Review Output GJIREVO"

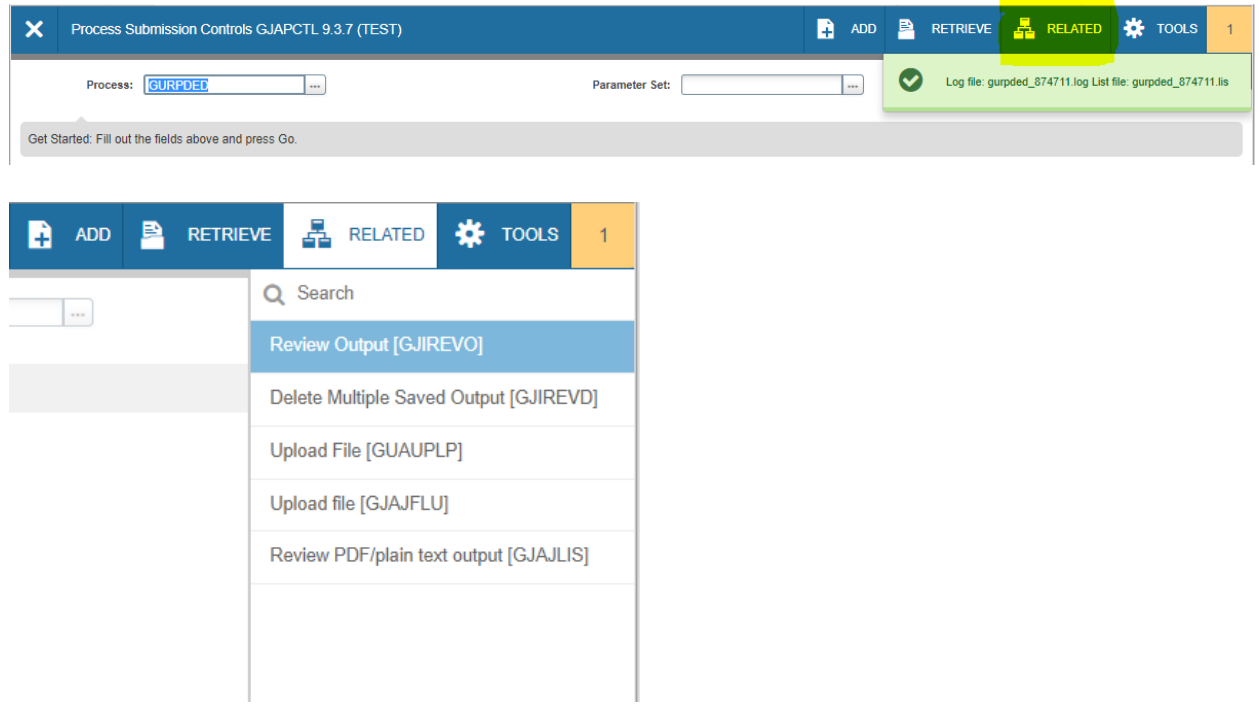

5. You can then search by the process name, job number and the file name to review the output.

a. If you have just submitted a job, the job name and number will auto populate. Double click the "File Name" field and it will display the output files from the process.

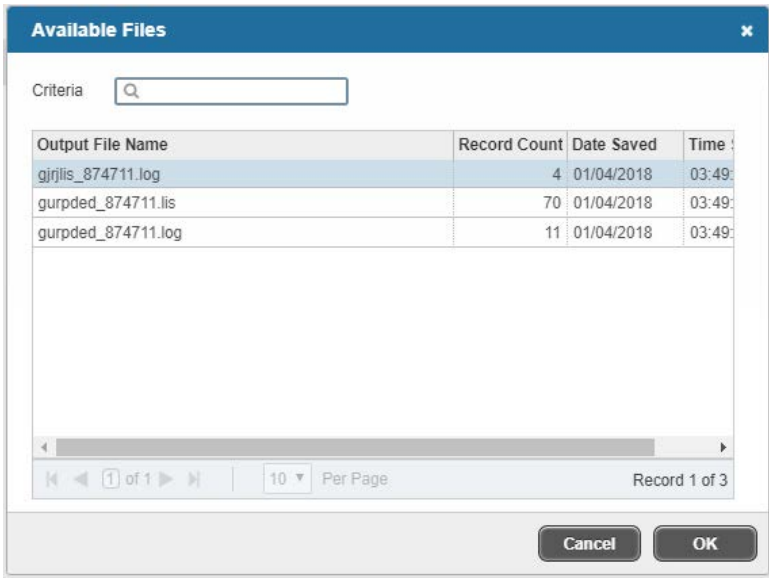

b. Double click the file name or click on the file name and click "OK" to open the file

## **Running Job Submission**

Note: Most Banner job submissions will now create a gjrjlis log file that it didn't previously create. This can be ignored and the lis and log file for the banner job you ran itself should be the same as in Banner 8.

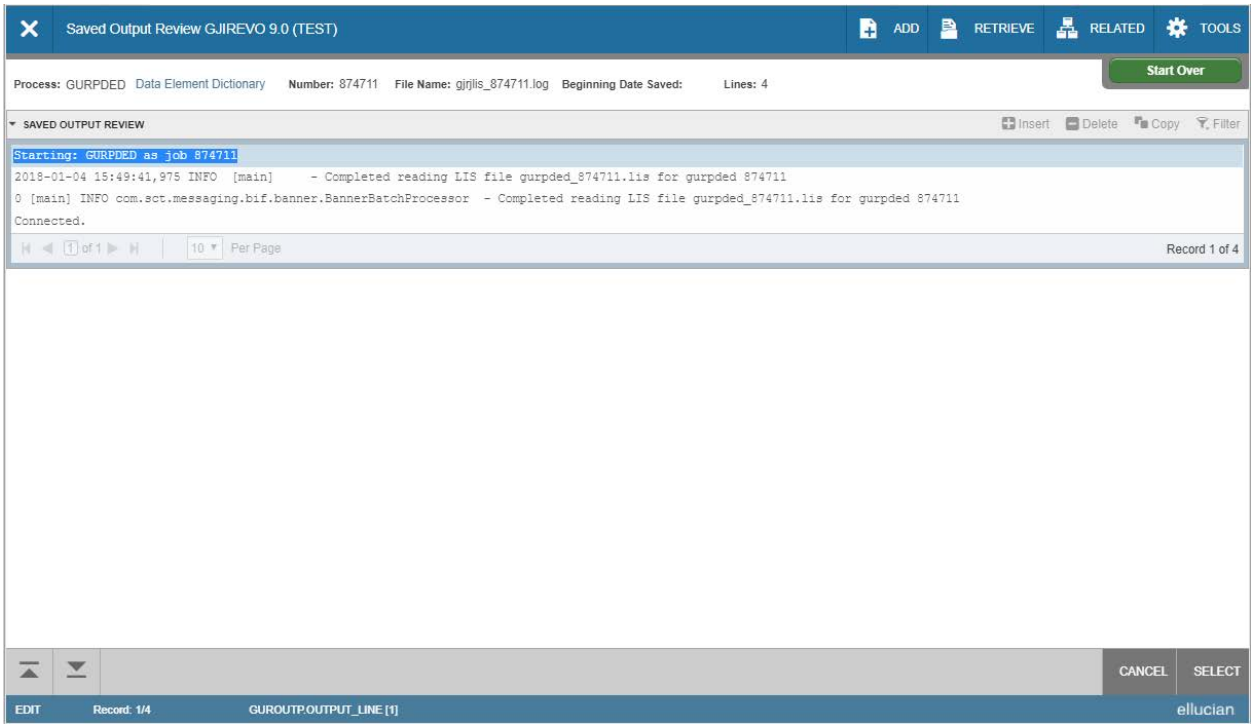